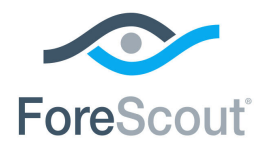

# ForeScout CounterACT®

# Endpoint Module: Microsoft<sup>®</sup> SMS / SCCM Plugin

Configuration Guide

**Version 2.3** 

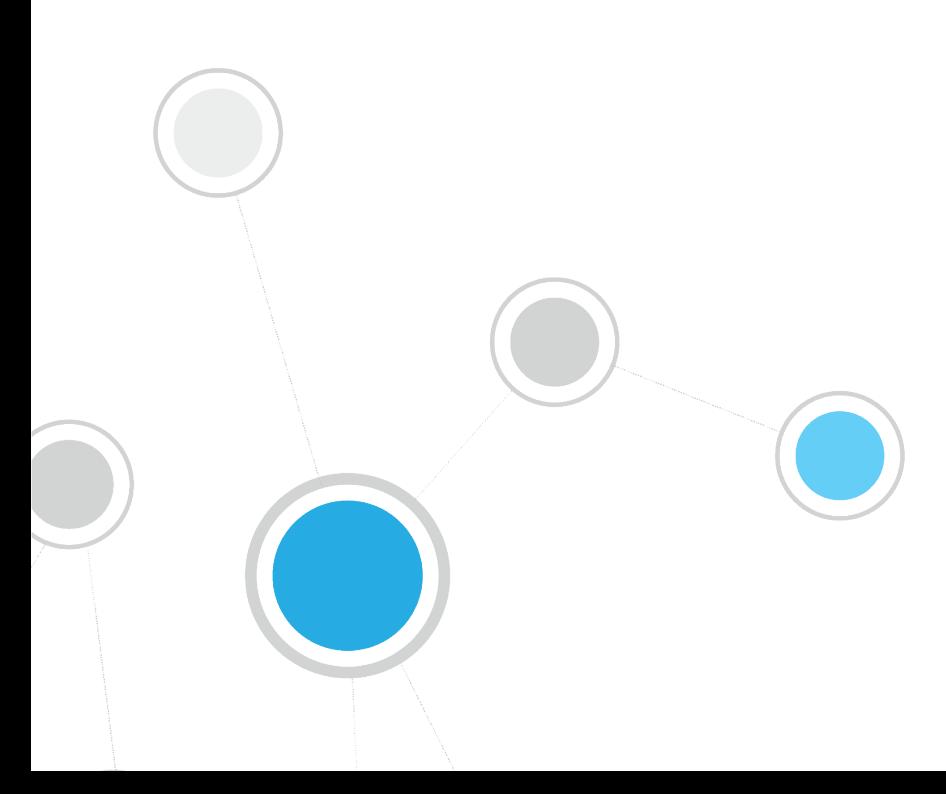

## **Table of Contents**

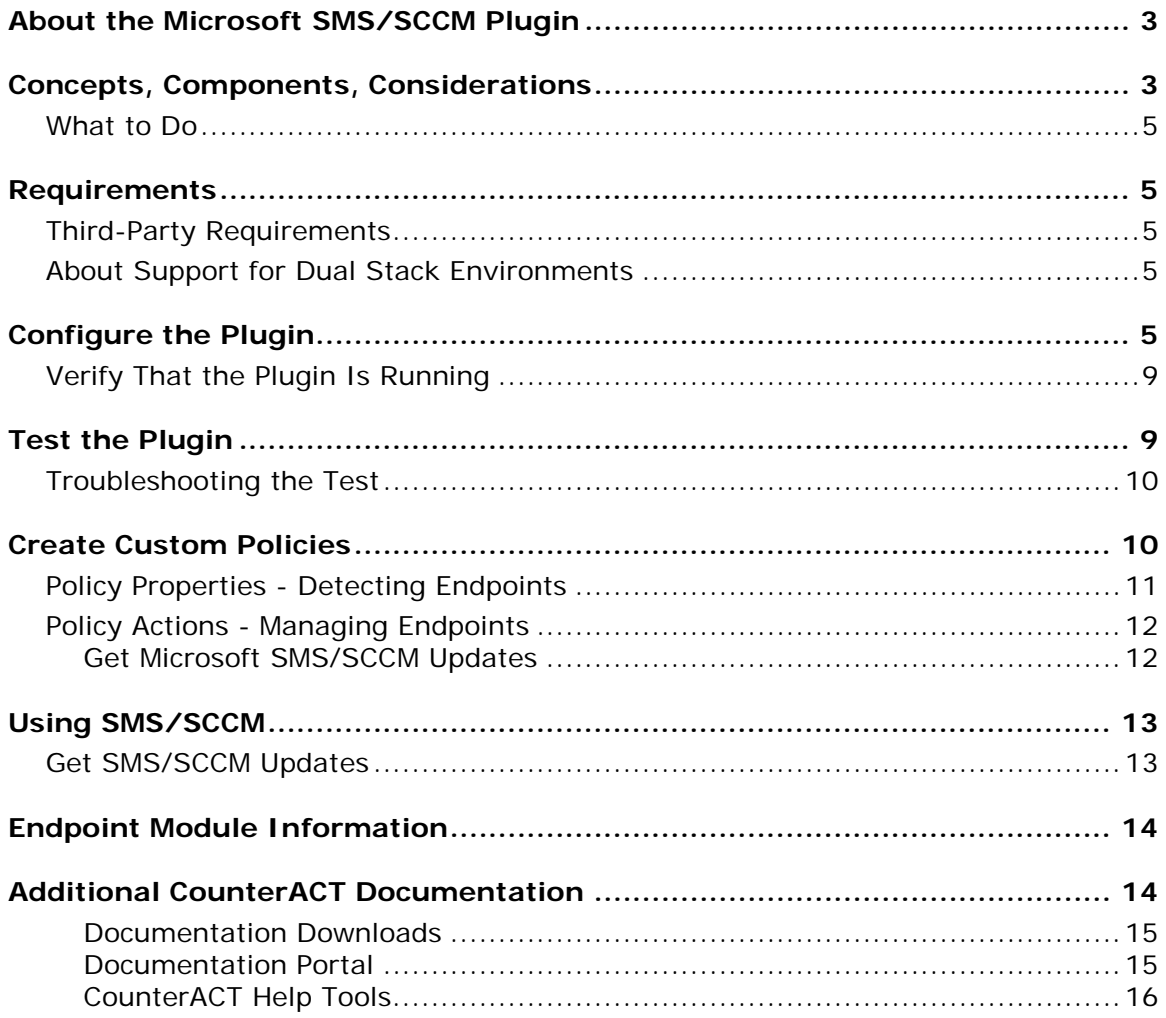

## <span id="page-2-0"></span>**About the Microsoft SMS/SCCM Plugin**

The Microsoft SMS/SCCM Plugin is a component of the ForeScout CounterACT® Core Extensions Module. See Endpoint [Module Information](#page-13-0) for details about the module.

The Microsoft® Systems Management Server (SMS) 2003 and Microsoft® System Center Configuration Manager (SCCM) 2007 and 2012 are servers that collect information from network components, and install and update software.

This plugin lets CounterACT<sup>®</sup> connect to an SMS or SCCM server for the purpose of:

- Retrieve advertisements related to SMS/SCCM hosts.
- Update SMS/SCCM clients with new advertisements, and update the SMS/SCCM server with new host information.

To use the plugin, you should have a solid understanding of SMS/SCCM concepts, functionality, and terminology.

## <span id="page-2-1"></span>**Concepts, Components, Considerations**

Before configuring the plugin you should have a basic understanding of the SMS/SCCM/CounterACT architecture.

### **Concepts**

Integration lets you map CounterACT Appliances or the Enterprise Manager to a unique SMS/SCCM server. When several CounterACT devices are mapped to a single SMS server, one CounterACT device functions as a proxy to handle communication between the server and the remaining CounterACT devices. Using a proxy enables the plugin to control the query rate from CounterACT to the SMS/SCCM server, thus ensuring more efficient traffic control.

An option is also available to work with a default server, which can be used to handle CounterACT devices that are not specifically mapped to an SMS/SCCM server. This may happen for example, if new Appliances are registered with an Enterprise Manager, but are not yet assigned to an SMS/SCCM server.

### *Deployment Options*

Deployment can be carried out as follows:

- A unique SMS/SCCM server or server cluster associated with several CounterACT devices.
- Sets of unique SMS/SCCM servers or server clusters associated with several CounterACT devices.
- A single SMS/SCCM server or server cluster associated with a Single Appliance or Enterprise Manager.

You cannot assign several SMS servers to a single CounterACT device.

### **Components**

*Connecting CounterACT Device:* The Connecting CounterACT device communicates directly with the SMS/SCCM server and handles queries and requests submitted by all the devices assigned to the SMS/SCCM server. In an environment when more than one CounterACT device is assigned to an SMS/SCCM server, the connecting device functions as a proxy between the SMS/SCCM server and other CounterACT devices assigned to it. This means it forwards all requests by other CounterACT devices assigned to the SMS/SCCM server. The Connecting CounterACT device also functions as an Assigned CounterACT device.

*Assigned CounterACT Devices:* CounterACT devices assigned to a unique SMS/SCCM server. The IP address assignments in these Appliances must also be IP addresses handled by the SMS/SCCM server to which the Appliances are assigned.

*Default SMS/SCCM Server*: The server to which all CounterACT devices are assigned by default, if they are not explicitly assigned to another SMS/SCCM server.

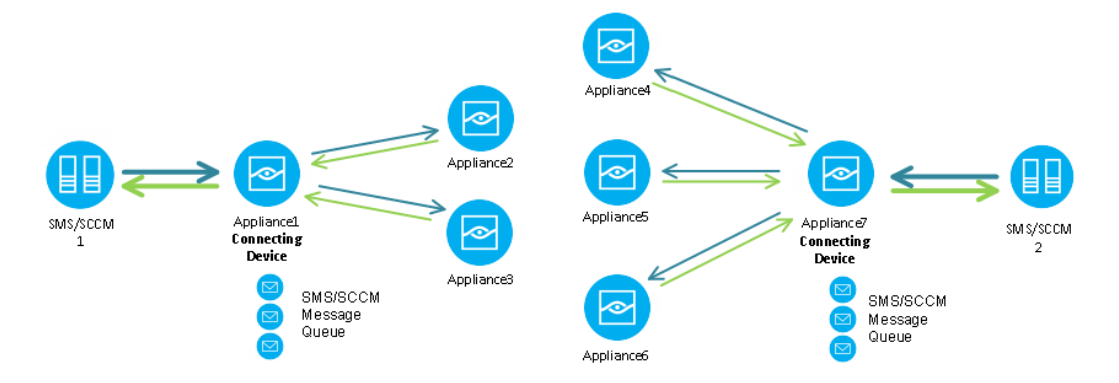

### **Considerations**

Consider the following when mapping CounterACT devices to SMS/SCCM servers:

*Match IP Address Ranges:* Verify that the SMS/SCCM server/cluster handles the same IP address range as the CounterACT devices assigned to it.

### **To set IP address assignments to CounterACT devices:**

- **1.** Select **Options** from the **Tools** menu. Then select **CounterACT Devices**.
- **2.** Select **IP Assignments**. The IP Assignments pane displays.
- **3.** Select an item and then select **Edit**.
- **4.** Make your settings or select Add to add a new IP address.
- **5.** Select **OK**.

*Use This Plugin with the HPS Inspection Engine -:* Although SMS/SCCM servers store information that may overlap with the information retrieved by the HPS Inspection Engine -, the Microsoft SMS/SCCM Plugin should not be used as a substitute for the HPS Inspection Engine Plugin because the HPS Inspection Engine collects information that the SMS/SCCM servers do not.

## <span id="page-4-0"></span>**What to Do**

You must perform the following to work with this plugin:

- **Verify that requirements are met. See [Requirements](#page-4-1) for details.**
- **Define target SMS/SCCM servers, and assign CounterACT devices to them.** See [Configure the Plugin](#page-4-4) for details.
- Verify communication with target SMS/SCCM servers. See [Test the Plugin.](#page-8-1)
- [Create Custom Policies](#page-9-1) that contain SMS/SCCM conditions or actions.

## <span id="page-4-1"></span>**Requirements**

<span id="page-4-2"></span>The plugin requires CounterACT version 8.0.

## **Third-Party Requirements**

- SMS/SCCM 2003, 2007, or 2012 Inventory Tool for Microsoft Updates SP1 or higher must be installed on the SMS/SCCM site.
- Access to the SQL database of SMS/SCCM servers/clusters. The database user account used by CounterACT should have Read Table permission. This is for conducting a *select* query. No write permission is required.
- **If you are working with policy actions, additional requirements should be** addressed. See [SMS/SCCM Client Registration Status](#page-11-2) for more information.

## <span id="page-4-3"></span>**About Support for Dual Stack Environments**

CounterACT version 8.0 detects endpoints and interacts with network devices based on both IPv4 and IPv6 addresses. However, *IPv6 addresses are not yet supported by this component.* The functionality described in this document is based only on IPv4 addresses. IPv6-only endpoints are typically ignored or not detected by the properties, actions, and policies provided by this component.

## <span id="page-4-4"></span>**Configure the Plugin**

Plugin configuration lets you define target SMS/SCCM servers and map CounterACT Appliances or the Enterprise Manager to a SMS/SCCM server. You can access the SMS/SCCM MSSQL database, which is required for retrieving properties. You can also set advanced parameters, for example you can limit the volume of requests CounterACT submits to the SMS/SCCM server.

See [Concepts, Components, Considerations](#page-2-1) for more information about assigning CounterACT devices to SMS/SCCM servers.

### **To define SMS/SCCM server targets:**

- **1.** Select **Options** from the **Tools** menu and then select the **Plugins** folder.
- **2.** In the Plugins pane, select the Microsoft SMS/SCCM plugin and select the **Configure** button. In the Microsoft SMS/SCCM pane, select **Add** to add a server. The Add Server wizard opens.

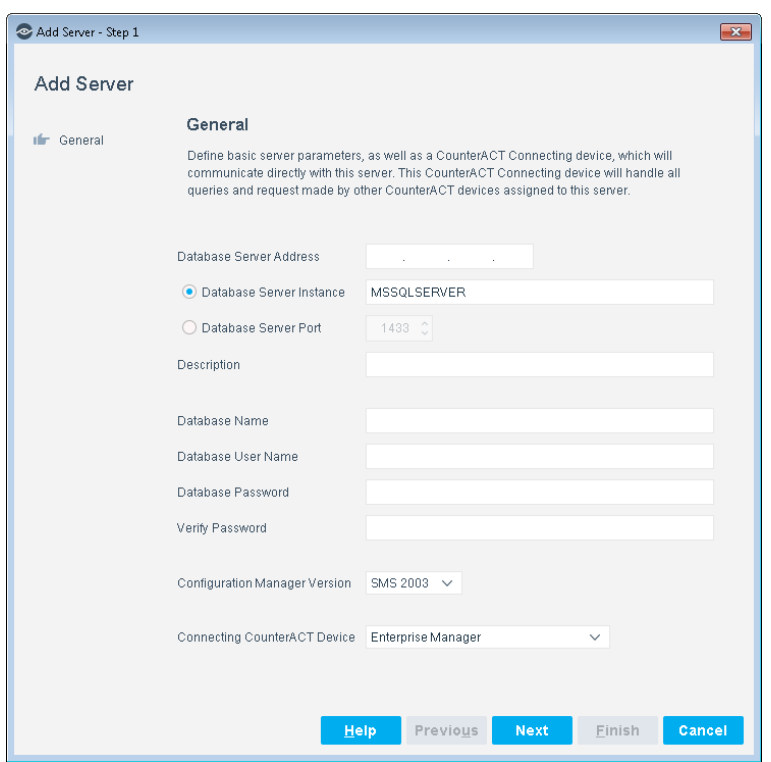

**3.** In the General pane, configure the following connection parameters:

![](_page_5_Picture_150.jpeg)

![](_page_6_Picture_171.jpeg)

**4.** Select **Next**. The CounterACT Devices pane opens.

![](_page_6_Picture_172.jpeg)

- **5.** Choose one of the following options:
	- − Select **Is Default Server** to make this server the target for all CounterACT devices not assigned to another SMS/SCCM server. Until you define more than one server, this is the only option available.
	- − Select **Assign Devices** to specify CounterACT devices that communicate with this server. Use the Add or Remove buttons to select devices.
- **6.** Select the **Next** button. The Advanced pane opens.

![](_page_7_Picture_103.jpeg)

**7.** Configure the following advanced features:

![](_page_7_Picture_104.jpeg)

**8.** Select **Next**. The Test pane opens.

![](_page_7_Picture_105.jpeg)

- **9.** In the Test pane, configure endpoint information that is used to test communication with this server. Data for the endpoints identified by these fields should be present in the database of the target server, but the endpoints do not have to be connected to the SMS/SCCM server for the test.
	- **Each of these values is tested separately. You can specify one, two, or all** *values to test the SMS/SCCM query using each type of identifier.*
- **10.**Select **Finish**. The server appears in the Microsoft SMS/SCCM pane.
- **11.**(Optional) Repeat this procedure to add other SMS/SCCM servers. In the Microsoft SMS/SCCM pane, select **Edit** to reassign CounterACT devices to each SMS/SCCM server, to change the default SMS/SCCM server, or to change which CounterACT devices handle SMS/SCCM communication.

## <span id="page-8-0"></span>**Verify That the Plugin Is Running**

After configuring the plugin, verify that it is running.

### **To verify:**

- **1.** Select **Tools**>**Options** and then select **Modules**.
- **2.** Navigate to the plugin and select **Start** if the plugin is not running.

## <span id="page-8-1"></span>**Test the Plugin**

This section describes how to verify that CounterACT can connect to the SMS/SCCM database and retrieve information for a specific host. Test results indicate if the host:

- Has an SMS/SCCM client installed
- Does not have an SMS/SCCM client installed
- Is not known to the SMS/SCCM database

If the database access was enabled in the Add Server wizard, the test verifies that:

- − The plugin can access the SMS/SCCMMSSQL database.
- − Database query results on the tested host are correct.

Data for the endpoints identified by these fields should be present in the database of the target server, but the endpoints do not have to be connected to the SMS/SCCM server for the test.

### **To test the plugin:**

- **1.** In the Plugins pane, select the Microsoft SMS/SCCM plugin and select **Configure**.
- **2.** From the table in the Microsoft SMS/SCCM pane, select a configured connection to an SMS/SCCM server.
- **3.** (Optional) To review or modify the endpoint information used for the test, select **Edit**. In the Edit SMS Server wizard, select the Test tab. Select **Cancel** or **OK** to exit the wizard.
- **4.** Select **Test**. Confirm the test.

## <span id="page-9-0"></span>**Troubleshooting the Test**

This section shows sample error message when the SMS/SCCM credentials are not configured correctly.

If the test returns an error similar to the following example, there is a problem with the server configuration. The IP that was entered may not be an SMS/SCCM server, or the port number entered may be incorrect.

```
\texttt{DBI} connect('host=10.1.8.1;port=1433','wer',...) failed: OpenClient'
message: LAYER = (0) ORIGIN = (0) SEVERITY = (78) NUMBER = (41) +
Server : database Messaqe Strinq: Server is unavailable or does not exist.
at \cdot lib/fstool/commands/SMS/SCCM.pl \cdot line \cdot 165\cdotError: Error while executing plugin_test_cb : Unable to connect to server
OpenClient message: LAYER = (0) ORIGIN = (0) SEVERITY = (78) NUMBER = (41) +
Server . database .
Message String: Server is unavailable or does not exist. \leftrightarrow, Quitting
```
If the test returns an error similar to the following example, there is a problem with the user name and password. The user name or password may be incorrect or the user may not have the required permissions.

```
message number=18456 severity=14 state=1 line=0 text=Login failed for user
'wer'.OpenClient message: LAYER = (0) ORIGIN = (0) SEVERITY = (78) NUMBER =
(46)<sup>\leftrightarrow</sup>
Server . database ..
Message String: Login incorrect. ←
'at lib/fstool/commands/SMS/SCCM.pl line 165+
Error: Error while executing plugin test cb : Unable to connect to server .
Server message number=18456 severity=14 state=1 line=0+
text=Login failed for user "wer". OpenClient message: 'LAYER = '(0) ORIGIN = '
(0) SEVERITY = (78) NUMBER = (46) \rightarrowServer \cdot, database \cdot \cdot \cdotMessage String: Login incorrect.
, Quitting
```
## <span id="page-9-1"></span>**Create Custom Policies**

Custom CounterACT policy tools provide you with an extensive range of options for detecting and handling endpoints. Use policies to instruct CounterACT to apply actions to endpoints that match conditions based on host property values.

This section describes the properties that are available when this plugin is installed.

### **Policies, Properties, and Actions**

This section provides a brief overview of CounterACT's policy-based tools to detect and handle endpoints. See [Create Custom Policies](#page-9-1) for more detailed information about these features.

Policy rules detect and handle hosts defined in the policy scope. When an endpoint matches the conditions of a rule, the actions of the rule are applied to the endpoint.

Policy conditions examine host properties learned by CounterACT to detect hosts with specific attributes. For example, you can create a policy that instructs CounterACT to detect hosts running a certain operating system or with a certain application installed.

Policy actions let you instruct CounterACT to control detected devices. For example, assign a device that matches the conditions of a rule to quarantine a VLAN or send the device user or IT team an email.

## <span id="page-10-0"></span>**Policy Properties - Detecting Endpoints**

The following properties describe attributes that can be discovered by working with custom SMS/SCCM policies. These properties are available when the CounterACT SMS/SCCM Plugin is installed.

![](_page_10_Picture_114.jpeg)

![](_page_10_Picture_115.jpeg)

![](_page_11_Picture_145.jpeg)

## <span id="page-11-2"></span><span id="page-11-0"></span>**Policy Actions - Managing Endpoints**

CounterACT actions provide a wide range of tools that assist you in handling SMS/SCCM endpoints.

### <span id="page-11-1"></span>**Get Microsoft SMS/SCCM Updates**

Use the *Get Microsoft SMS/SCCM Updates* action to update the SMS/SCCM client with new advertisements and then update the SMS/SCCM server with the new status.

![](_page_11_Picture_146.jpeg)

### **Action Requirements**

SMS/SCCM Advanced client must be installed on the endpoint.

- When policy rules use an SMS/SCCM collection property, and the policy implements the *Get Microsoft SMS/SCCM Updates* action and *Assign to VLAN* action, the SMS/SCCM collection should be configured to perform an SMS/SCCM recheck every minute. This ensures that the host moves into production as soon as possible.
- If the policy contains the *Assign to VLAN* action and the *Get Microsoft SMS/SCCM Updates* action, the SMS/SCCM roaming boundaries should be configured to contain the IP ranges of the VLANS that are used in the policy.
- Use the options of the Scheduling tab to customize update retrieval.

## <span id="page-12-0"></span>**Using SMS/SCCM**

Now that you have established communication between the CounterACT SMS/SCCM Plugin and a server, you can use this to collect information from network components and implement software installations and updates.

Use the CounterACT Inventory tab to view a real-time display of SMS/SCCM updates.

You can browse the inventory to learn what CVEs have been detected on your network, and acquire information about endpoints with similar findings.

## <span id="page-12-1"></span>**Get SMS/SCCM Updates**

You can select specific IP addresses to have the SMS/SCCM Plugin get updates.

### **To get the SMS/SCCM updates:**

- **1.** Log in to the CounterACT Console and select the **Home** tab.
- **2.** Navigate to any IP Address and right-click it.
- **3.** Select **Remediate** and then select **Get Microsoft SMS/SCCM Updates**.

![](_page_12_Picture_144.jpeg)

**4.** The Specify Get Microsoft SMS/SCCM Updates parameters dialog box opens.

![](_page_13_Picture_3.jpeg)

**5.** Set your parameters and then select **OK**.

## <span id="page-13-0"></span>**Endpoint Module Information**

The Microsoft SMS/SCCM plugin is installed with the CounterACT Endpoint Module.

The ForeScout CounterACT® Endpoint Module provides connectivity, visibility and control to network endpoints through the following CounterACT components:

- **HPS Inspection Engine**
- **Linux Plugin**
- **OS X Plugin**
- **Microsoft SMS/SCCM Plugin**
- **Hardware Inventory Plugin**

The Endpoint Module is a ForeScout Base Module. Base Modules are delivered with each CounterACT release.

Components listed above are installed and rolled back with the Endpoint Module.

Refer to the *ForeScout CounterACT Endpoint Module Overview Guide* for basic information on components included in this module, module requirements, and upgrade and rollback instructions.

## <span id="page-13-1"></span>**Additional CounterACT Documentation**

For information about other CounterACT features and modules, refer to the following resources:

- [Documentation Downloads](#page-14-0)
- **[Documentation Portal](#page-14-1)**
- **[CounterACT Help Tools](#page-15-0)**

### <span id="page-14-0"></span>**Documentation Downloads**

Documentation downloads can be accessed from one of two ForeScout portals, depending on which licensing mode your deployment is using.

- **Per-Appliance Licensing Mode** [Product Updates](#page-14-2) Portal
- *Centralized Licensing Mode* [Customer Portal](#page-14-3)
- *Software downloads are also available from these portals.*

To learn which licensing mode your deployment is using, see [Identifying Your](#page-15-1)  [Licensing Mode in the Console.](#page-15-1)

### <span id="page-14-2"></span>**Product Updates Portal**

The Product Updates Portal provides links to CounterACT version releases, Base and Content Modules, and Extended Modules, as well as related documentation. The portal also provides a variety of additional documentation.

### **To access the Product Updates Portal:**

- **1.** Go to [https://updates.forescout.com/support/index.php?url=counteract.](https://updates.forescout.com/support/index.php?url=counteract)
- **2.** Select the CounterACT version you want to discover.

### <span id="page-14-3"></span>**Customer Portal**

The Downloads page on the ForeScout Customer Portal provides links to purchased CounterACT version releases, Base and Content Modules, and Extended Modules, as well as related documentation. Software and related documentation will only appear on the Downloads page if you have a license entitlement for the software. The Documentation page on the portal provides a variety of additional documentation.

### **To access documentation on the ForeScout Customer Portal:**

- **1.** Go to [https://forescout.force.com/support/.](https://forescout.force.com/support/)
- **2.** Select **Downloads** or **Documentation**.

### <span id="page-14-1"></span>**Documentation Portal**

The ForeScout Documentation Portal is a searchable, web-based library containing information about CounterACT tools, features, functionality and integrations.

 *If your deployment is using Centralized Licensing Mode, you may not have credentials to access this portal.* 

### **To access the Documentation Portal:**

- **1.** Go to [www.forescout.com/docportal.](http://www.forescout.com/docportal)
- **2.** Use your customer support credentials to log in.
- **3.** Select the CounterACT version you want to discover.

### <span id="page-15-0"></span>**CounterACT Help Tools**

Access information directly from the CounterACT Console.

### *Console Help Buttons*

Use context sensitive *Help* buttons to quickly access information about the tasks and topics you are working with.

### *CounterACT Administration Guide*

Select **CounterACT Help** from the **Help** menu.

### *Plugin Help Files*

- **1.** After the plugin is installed, select **Options** from the **Tools** menu and then select **Modules**.
- **2.** Select the plugin and then select **Help**.

### *Documentation Portal*

Select **Documentation Portal** from the **Help** menu.

### <span id="page-15-1"></span>*Identifying Your Licensing Mode in the Console*

If your Enterprise Manager has a *ForeScout CounterACT See* license listed in the Console, your deployment is operating in Centralized Licensing Mode. If not, your deployment is operating in Per-Appliance Licensing Mode.

Select **Options > Licenses** to see whether you have a *ForeScout CounterACT See* license listed in the table.

![](_page_15_Picture_140.jpeg)

Contact your ForeScout representative if you have any questions about identifying your licensing mode.

## **Legal Notice**

© 2018 ForeScout Technologies, Inc. All rights reserved. ForeScout Technologies, Inc. is a Delaware corporation. A list of our trademarks and patents can be found at https://www.forescout.com/company/legal/intellectual-property-patents-trademarks. Other brands, products, or service names may be trademarks or service marks of their respective owners.

2018-04-10 09:21